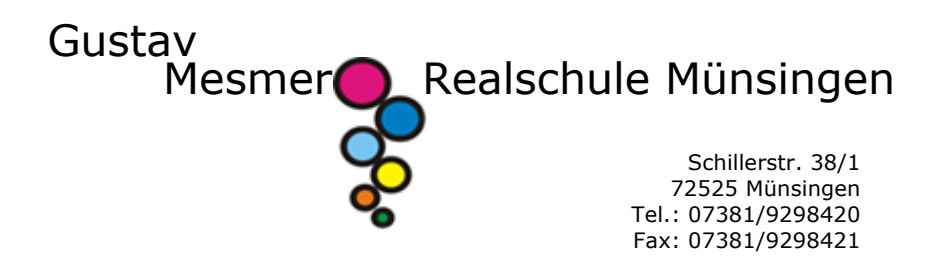

## **WebUntis Anmeldung für ELTERN**

*Auch wenn Sie bereits einen WebUntis Account haben – z.B. durch ein Kind am Gymnasium in Münsingen – müssen Sie die folgenden Schritte durchführen, um einen neuen Account für Ihr Kind an der Realschule anzulegen!*

- 1) Bitte rufen Sie die Seite https://webuntis.com im Browser auf.
- 2) Tippen Sie in das Suchfeld den Schulnamen "Gustav-Mesmer-RS" ein und wählen Sie die Schule aus.

## Willkommen bei WebUntis

Bitte suchen Sie Ihre Schule

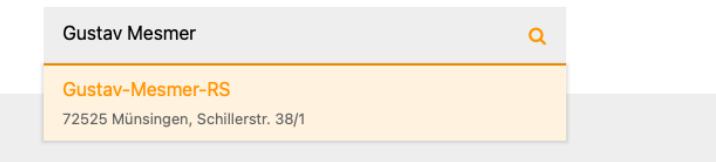

3) Wählen Sie auf der neuen Seite "Registrieren" aus.

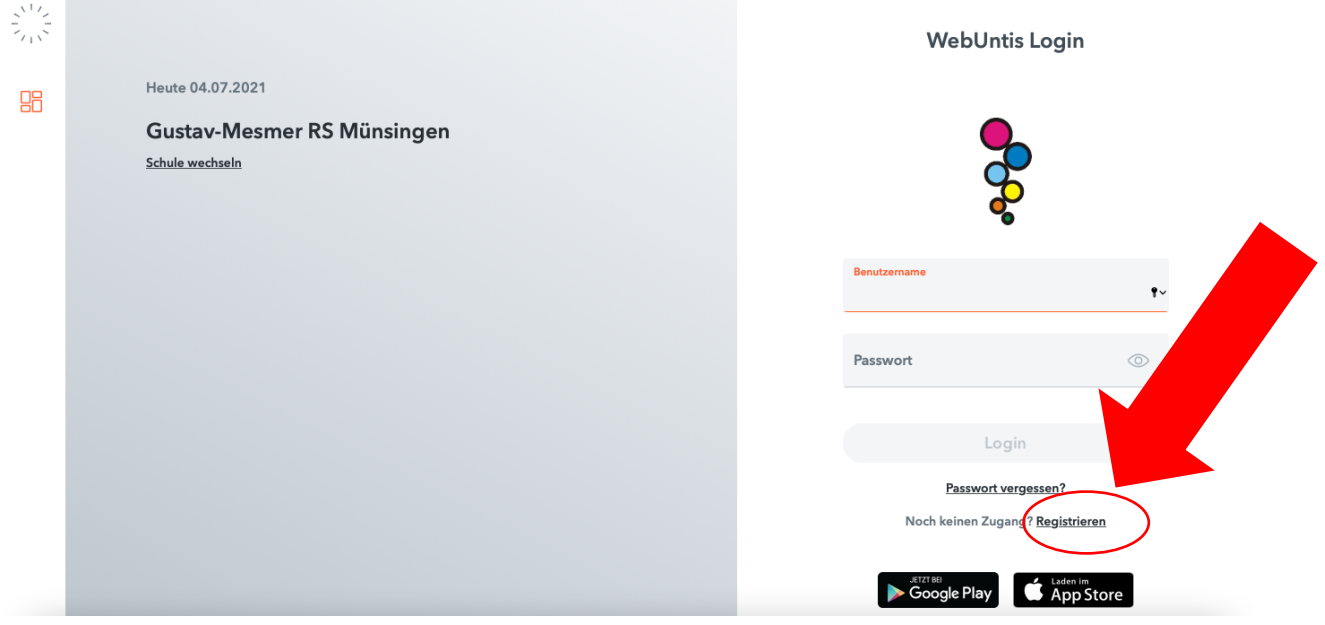

**WebUntis Registrierung** 

4) Geben Sie Ihre E-Mail-Adresse ein und drücken Sie "senden".

Wichtig: Es muss die Adresse sein, an die Sie von uns diese Informationen hier zur Anmeldung geschickt bekommen haben, da diese Adresse hinterlegt wurde.

5) Sie erhalten einen Bestätigungscode an die eingegebene E-Mail-Adresse. Diesen geben Sie nun im Feld darunter ein. Anschließend drücken Sie "senden".

Wichtig: Diese Bestätigungs-E-Mail kann auch im Spam-Ordner landen, daher bitte auch dort nachschauen.

6) Als nächstes wird Ihnen der Name und die Klasse Ihres Kindes angezeigt und Sie werden aufgefordert, ein Passwort zu vergeben.

Bitte beachten Sie bei der Passwortvergabe folgendes:

- mindestens 8 Zeichen
- Groß- und Kleinbuchstaben
- Zahlen
- Sonderzeichen
- Passwort muss sich vom Benutzernamen (=E-Mail-Adresse) unterscheiden.
- 7) Nun können Sie sich die App auf das Smartphone laden und dort anmelden. Haben Sie die App schon, können Sie dort nun einen weiteren Account hinzufügen.

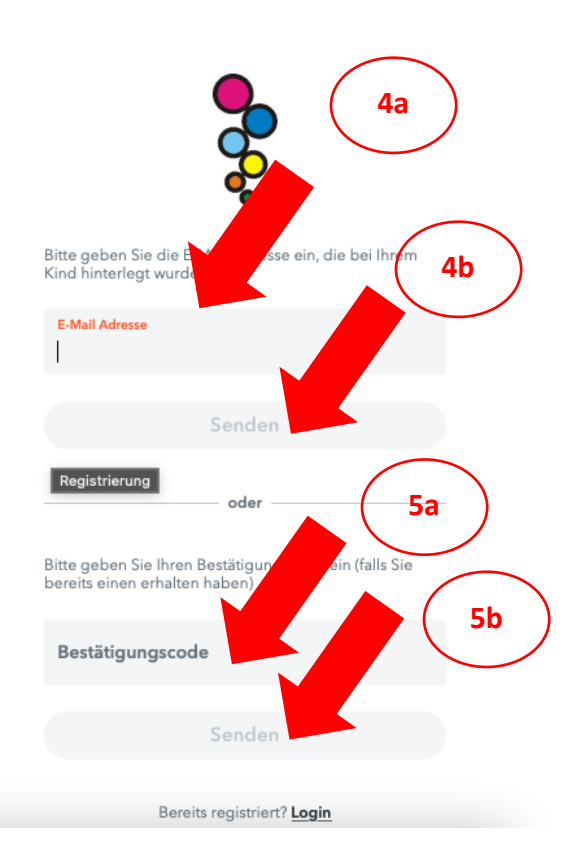

## **WebUntis Registrierung**

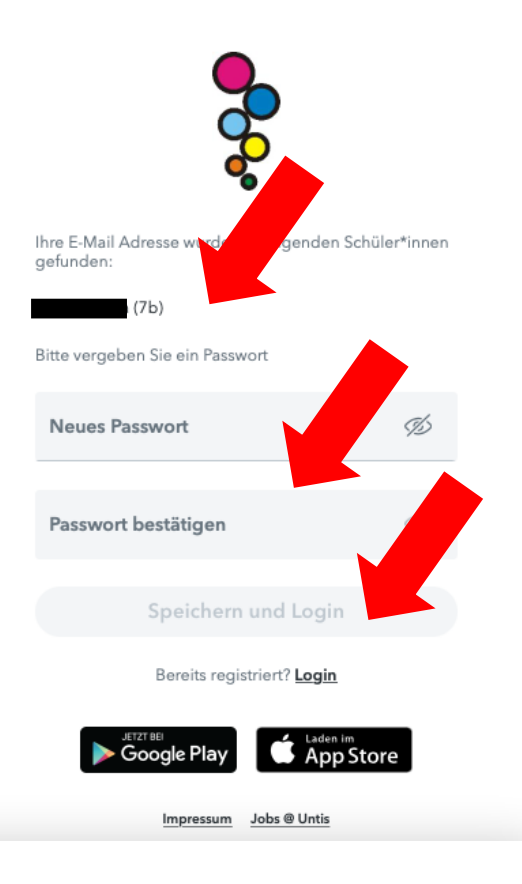